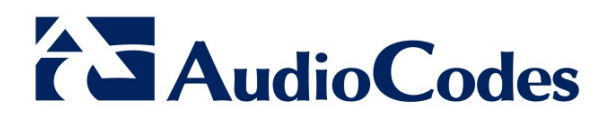

# **Product Notice #0259**

# **Updating AudioCodes One Box 365™ Pro/Enterprise Editions to HP Service Pack for ProLiant Version 2015.10.0**

# **Notice Subject**

AudioCodes One Box 365 Pro and Enterprise Editions update procedure to Hewlett Packard (HP) Service Pack for ProLiant (SPP) Version 2015.10.0.

### **Notice Date**

November 18, 2015

# **Notice Effective Date**

Immediate

# **Affected Products**

- AudioCodes One Box 365 Pro Edition (based on HP servers)
- AudioCodes One Box 365 Enterprise Edition (based on HP servers)

#### **Notice Details**

HP has recently announced a new Service Pack (Version 2015.10.0) for its ProLiant (SPP) line of servers, which are used by AudioCodes' One Box 365 Pro and Enterprise Editions. This Product Notice provides step-by-step instructions on how to update the One Box 365 Pro and Enterprise Edition servers with this new HP SPP version.

HP SPP is a systems software and firmware solution delivered as a bootable ISO image file. The solution uses HP Smart Update Manager (HP SUM) as the deployment tool and is tested on supported HP ProLiant servers. HP SPP Version 2015.10.0 includes several firmware fixes and server drivers' updates that improve server performance. For a full description of HP SPP Version 2015.10.0, please refer to its Release Notes at

[https://ftp.hp.com/pub/softlib2/software1/doc/p1205445419/v113400/2015.10.0-](https://ftp.hp.com/pub/softlib2/software1/doc/p1205445419/v113400/2015.10.0-SPPReleaseNotes.pdf) [SPPReleaseNotes.pdf.](https://ftp.hp.com/pub/softlib2/software1/doc/p1205445419/v113400/2015.10.0-SPPReleaseNotes.pdf)

**AudioCodes Inc.** 27 World's Fair Drive, Somerset, NJ 08873 Tel: +1-732-469-0880 Fax: +1-732-469-2298 **International Headquarters**

1 Hayarden Street, Airport City, Lod 7019900 P.O. Box 255, Ben Gurion Airport, Israel, 7019900 Tel: +972-3-976-4000 Fax: +972-3-976-4040

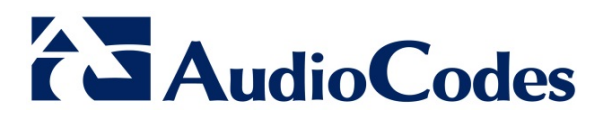

#### **Update Procedure**

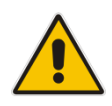

**Note:** It is recommended to perform the HP SPP update after business hours as the system may require a server restart, affecting currently active traffic.

- 1. Download the new HPP SPP version from AudioCodes' Web site (you must be a registered user):
	- a. Navigate t[o http://www.audiocodes.com/library.](http://www.audiocodes.com/library)
	- b. On the sidebar, click **Product Documentation & Software**.
	- c. From the Type drop-down list, select **Software**.
	- d. From the Product Family drop-down list, select **AudioCodes One Box 365**.
	- e. From the Product drop-down list, select **AudioCodes One Box 365 Pro and Enterprise Editions**; the *HP SPP 2015.10.0* link is displayed.
- 2. Click the link, accept the SLA, and then download the *\*.iso* file to a temporary folder on your PC.
- 3. Open a remote connection with the One Box 365 HP host server, using Remote Desktop.
- 4. Copy the downloaded *\*.iso* file to a temporary directory on the One Box 365 HP server.
- 5. Right-click the file, and then from the shortcut menu, choose **Mount**:

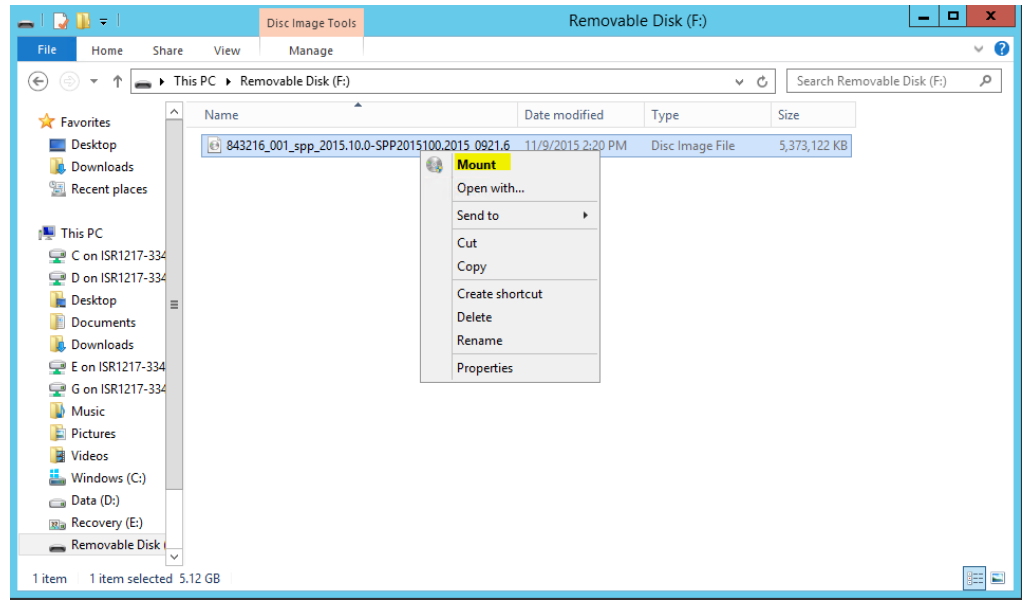

A new DVD drive opens.

#### **International Headquarters**

1 Hayarden Street, Airport City, Lod 7019900 P.O. Box 255, Ben Gurion Airport, Israel, 7019900 Tel: +972-3-976-4000 Fax: +972-3-976-4040

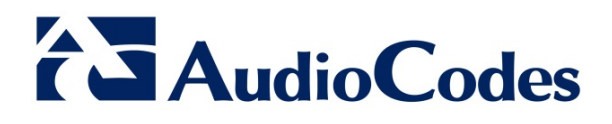

6. Right-click the *launch\_hpsum.bat* file, and then from the shortcut menu, choose **Run as administrator**:

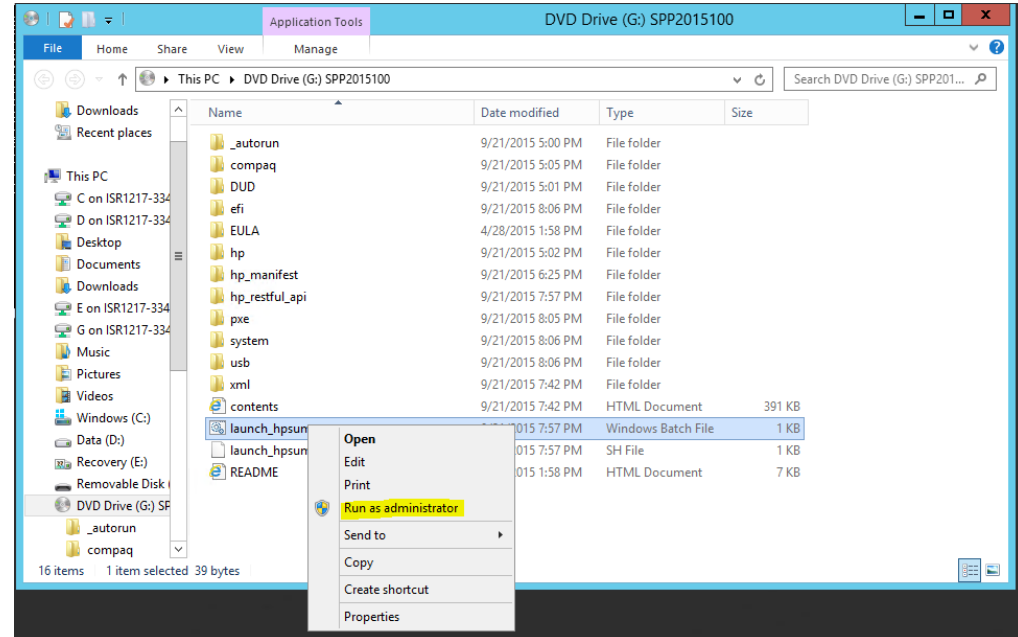

A new console opens which starts copying the files:

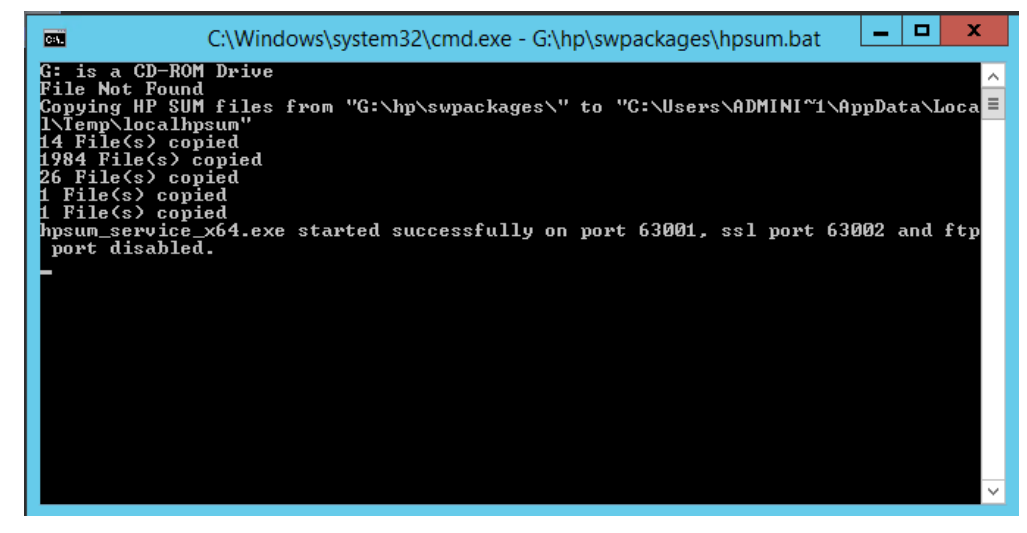

**AudioCodes Inc.** 27 World's Fair Drive, Somerset, NJ 08873 Tel: +1-732-469-0880 Fax: +1-732-469-2298

#### **International Headquarters**

1 Hayarden Street, Airport City, Lod 7019900 P.O. Box 255, Ben Gurion Airport, Israel, 7019900 Tel: +972-3-976-4000 Fax: +972-3-976-4040

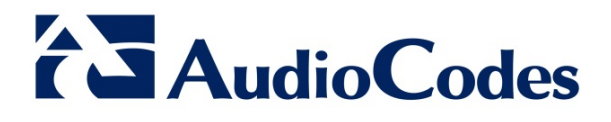

7. After all files have been copied from the ISO file to the server operating system, Internet Explorer® launches on its own:

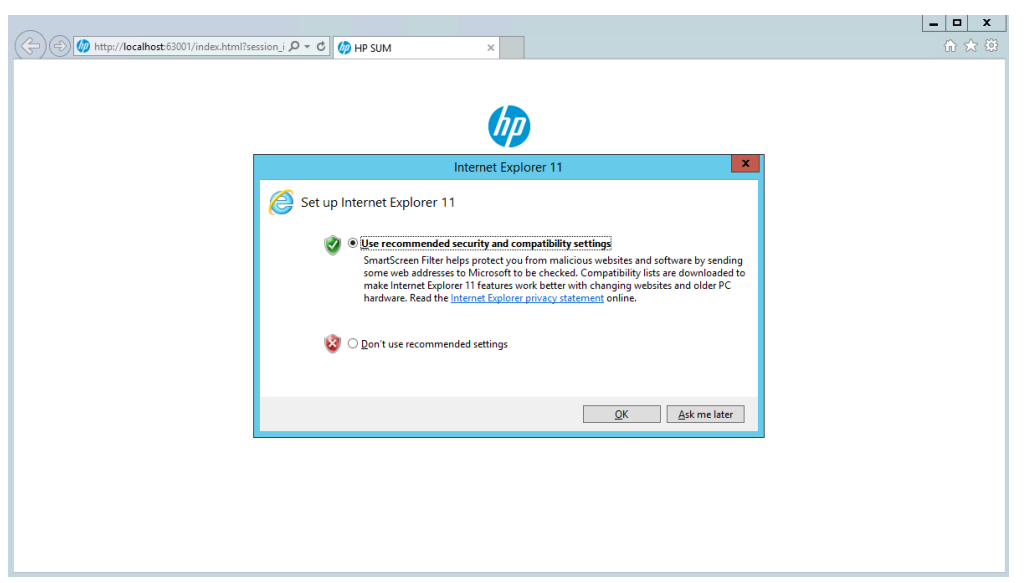

8. Select the **Use recommended security**… option, and then click **OK**; The following page appears:

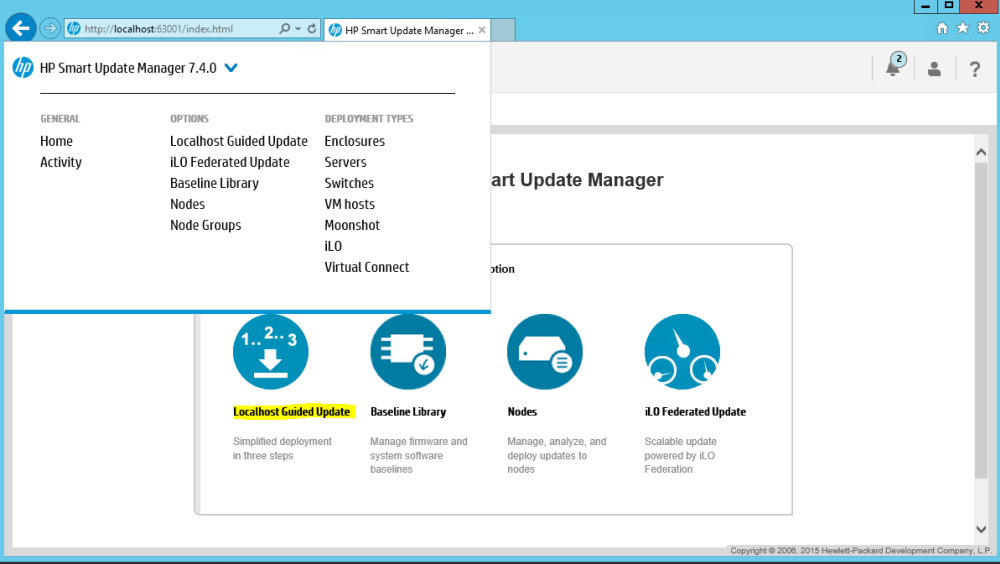

**AudioCodes Inc.** 27 World's Fair Drive, Somerset, NJ 08873 Tel: +1-732-469-0880 Fax: +1-732-469-2298

#### **International Headquarters**

1 Hayarden Street, Airport City, Lod 7019900 P.O. Box 255, Ben Gurion Airport, Israel, 7019900 Tel: +972-3-976-4000 Fax: +972-3-976-4040

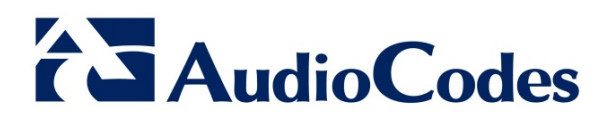

 $\mathbf{I}$ 

9. Select the **Localhost Guided Update** option; the following page appears:

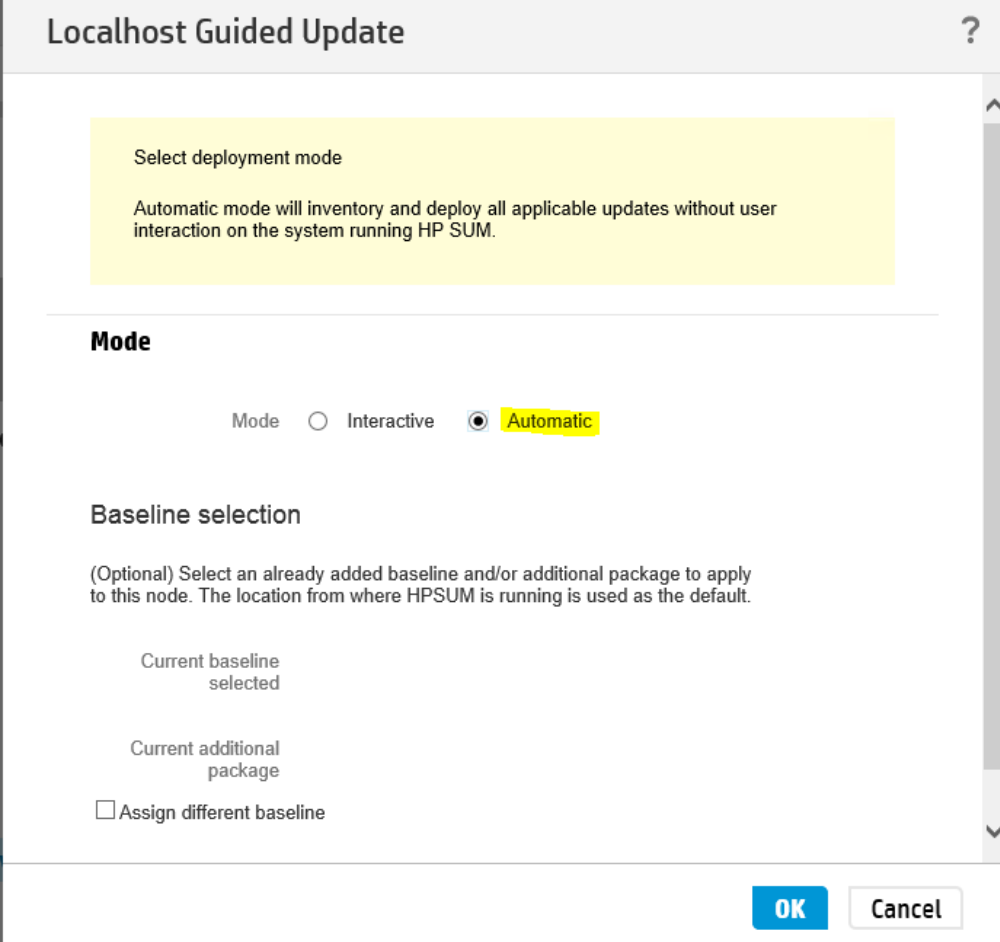

10. Select the **Automatic** option, and then click **OK**; the following page appears:

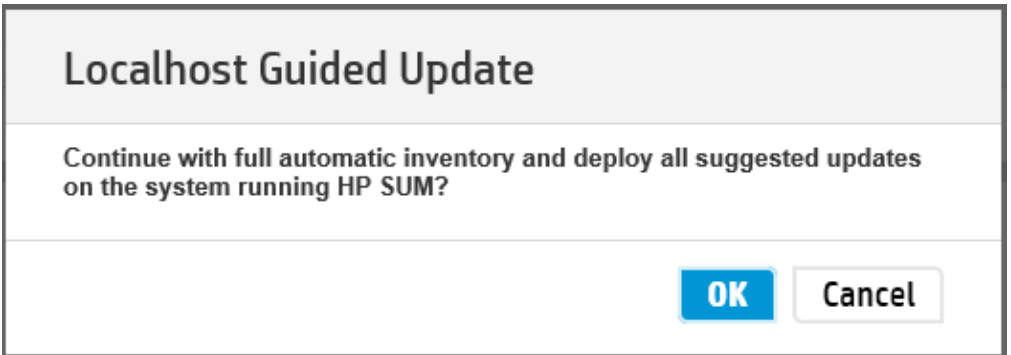

#### **International Headquarters**

1 Hayarden Street, Airport City, Lod 7019900 P.O. Box 255, Ben Gurion Airport, Israel, 7019900 Tel: +972-3-976-4000 Fax: +972-3-976-4040

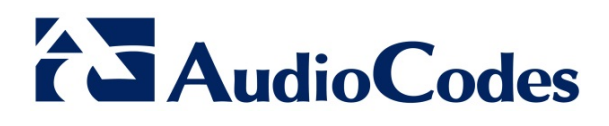

11. Click **OK** to confirm update process; the upgrade process starts:

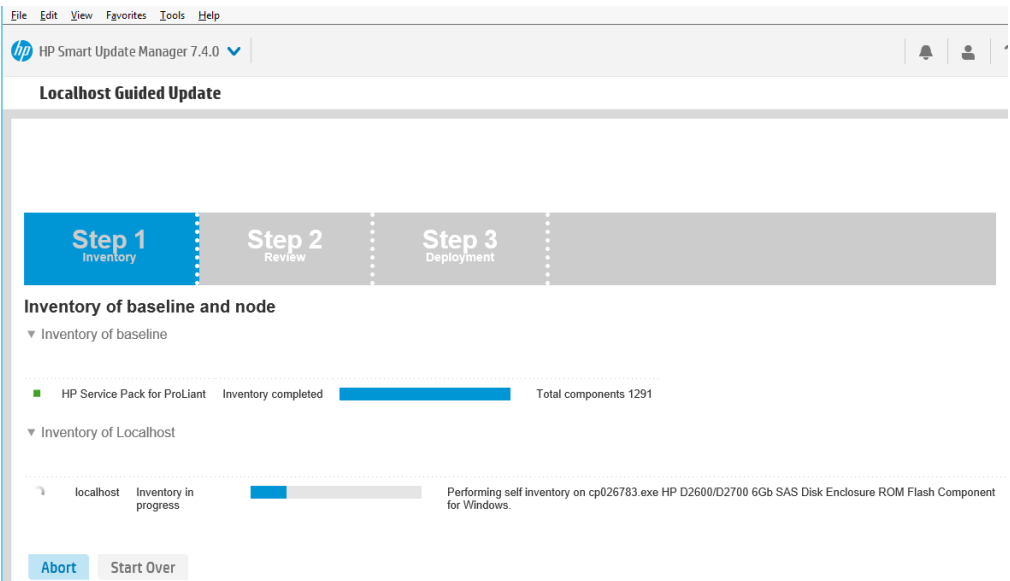

When the update process finishes ("Deployment completed"), a list of all the upgraded components is displayed:

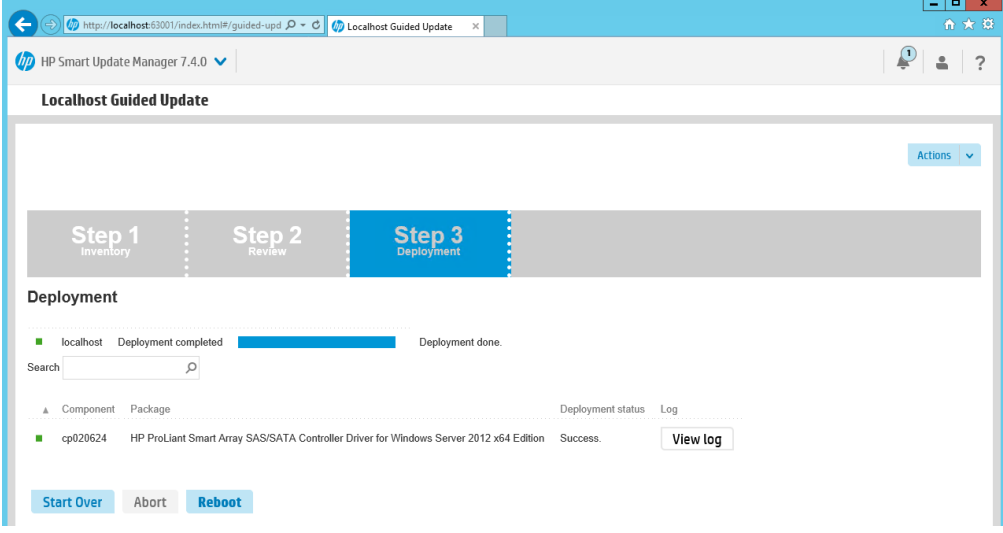

12. Reboot the server.

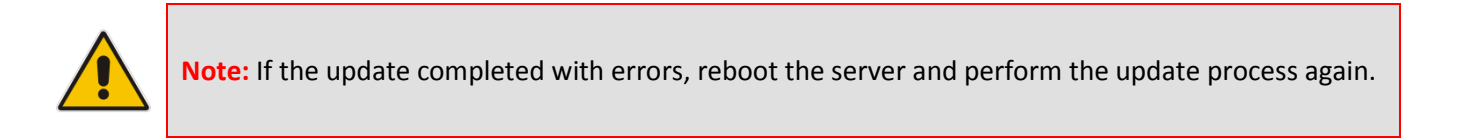

#### **International Headquarters**

1 Hayarden Street, Airport City, Lod 7019900 P.O. Box 255, Ben Gurion Airport, Israel, 7019900 Tel: +972-3-976-4000 Fax: +972-3-976-4040